# **RMsis fails to start after configuration - possible causes and solutions**

#### Introduction

We have been receiving many support requests where the RMsis Application does not start after configuration. The support team finds it extremely difficult to propose a solution, without having adequate knowledge of the installation site. This document tries to provide background to the user and suggests some solutions

- We start with an explanation of how RMsis and JIRA co-exist.
- Explain the sequence of installation process at a high level
- Identify some common problems and propose solutions / corrective actions

We hope that this information will be useful in finding a quick solutions to the User's problems.

#### **Background Information**

- RMsis has two parts
	- A **RMsis Plugin for JIRA**, which integrates with JIRA.
	- **RMsis application**, which runs on it's own instance of Tomcat.
- JIRA and RMsis use the URL's of each other for communication between the two applications. So, in order to communicate, it is essential that:
	- JIRA Application / RMsis Plugin for JIRA is able to access RMsis URL
	- RMsis Application is able to access JIRA URL

#### **Sequence of Operations for New Installation**

- 1. UPM installs the RMsis plugin (rmsis-x.x.jar). An error occurring during this process comes in the category of "System Function".
- 2. RMsis setup process starts with the first click on RMsis Option of JIRA Menu Bar.
- 3. RMsis plugin sets up RMsis Home in JIRA\_HOME/rmsis directory. The next steps are
	- a. **DB Configuration** : RMsis plugin saves the database configuration in a file (jdbc.properties) under the RMSIS\_HOME.
	- b. **Mail Configuration** : RMsis plugin saves the mail configuration in a file (mail.properties) under the RMSIS\_HOME.
	- c. **RMsis Server Configuration** : RMsis plugin saves the server configuration in a file (server.properties) under the RMSIS\_HOME
	- d. **Deploy** : RMsis plugin deploys the rmsis application in embedded tomcat server.
- 4. Now, to check, whether RMsis has been successfully deployed or not, RMsis plugin checks the URL RMSIS\_BASE\_URL/rm/jira /getRMsisConfiguration.json
	- a. If the response status is 200 then it notifies the end user "RMsis server started successfully. Now click on finish to complete."
		- b. else it shows the message "An error has occurred.". The error occurred during this process comes in the category of "Network Configuration".
- 5. After clicking on "Finish" button, RMsis application starts and populates the RMsis database with tables and predefined data automatically.
- 6. Finally it redirects end user to the license page.

#### **Sequence of Operations for Upgrade**

- 1. UPM installs the RMsis plugin (rmsis-x.x.jar). The error occurring during this process comes in the category of "System Function". a. In this process, RMsis plugin also stops the previously running RMsis server
- 2. RMsis plugin notifies the user to take a backup of RMsis database.
- 3. In the next step, RMsis plugin deploys the latest RMsis instance in embedded tomcat server
- 4. Now, to check, whether it has been successfully deployed or not, RMsis plugin checks the URL RMSIS\_BASE\_URL/rm/jira
- /getRMsisConfiguration.json
	- a. If the response status is 200 then it notifies the end user "RMsis server started successfully. Now click on finish to complete."
	- b. else it shows the message "An error has occurred.". The error occurred during this process comes in the category of "Network Configuration".
- 5. After clicking on "Finish" button, RMsis application checks for license:
	- a. In the case of valid license (having valid support time), the application upgrade (migration) process starts.
		- b. Then it redirects end user to RMsis Home page.
		- c. In the case of invalid / expired license, application redirects the end user to the license page.

#### **Built in Diagnostics**

In case of installation failure, RMsis installer will present an option to the user to run diagnostics, and captures the result in log files as well as displays on the screen. In case of issues encountered during installation, the following screen is presented to the user

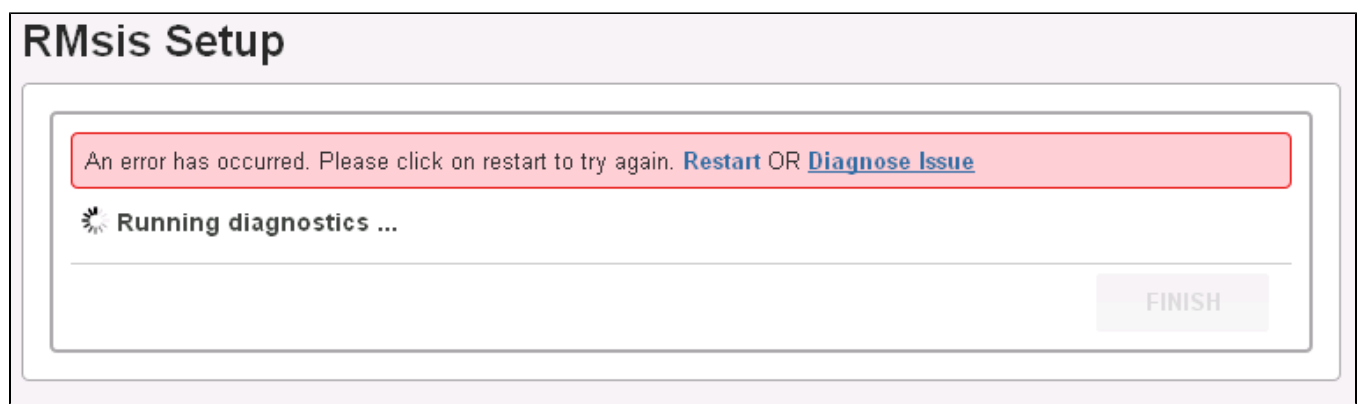

Here the user will have an option to run diagnosis.

## Possible Causes and Solutions

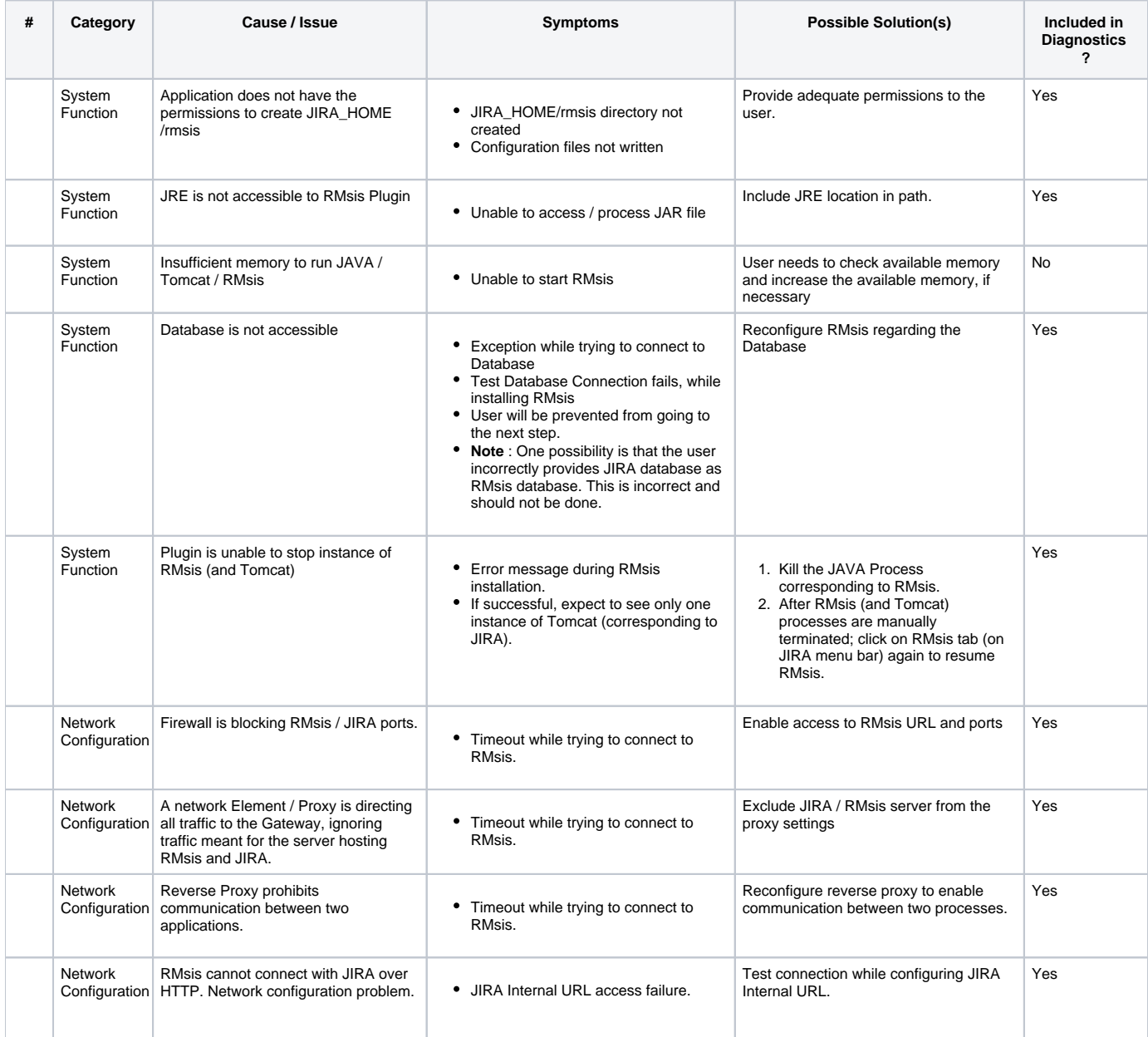

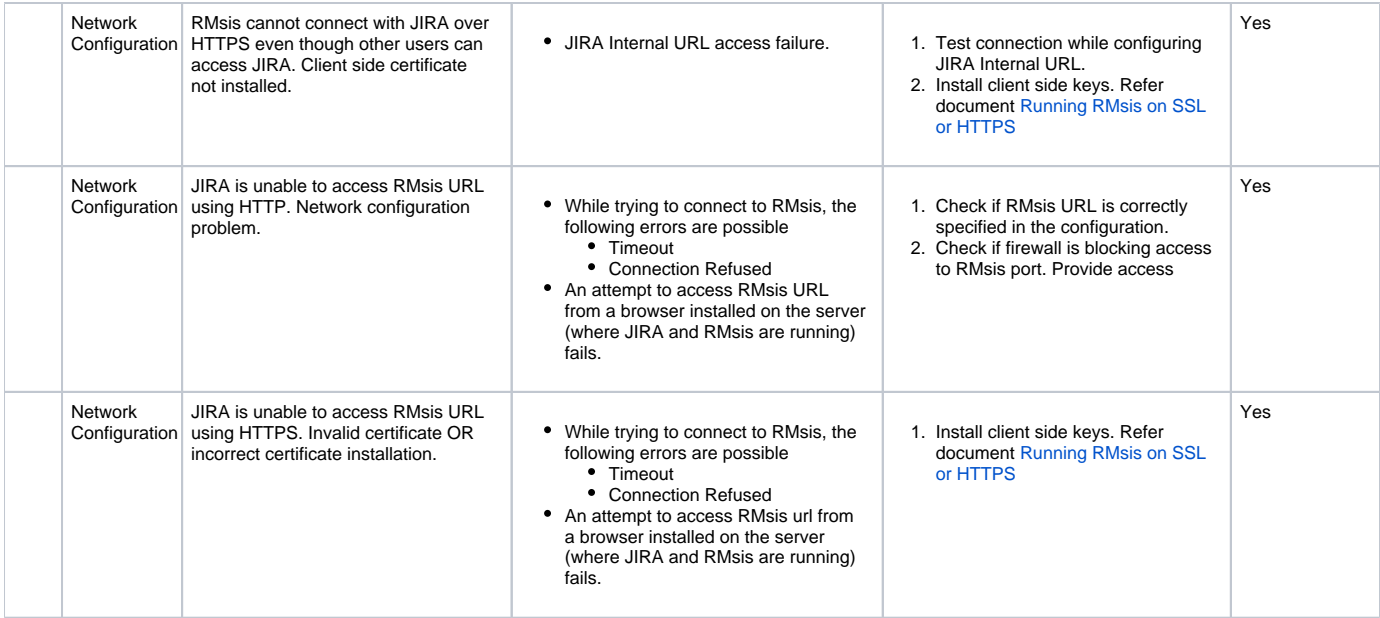

### Problem is still unresolved ?

Contact [support@optimizory.com](mailto:support@optimizory.com) with RMsis Logs generated through **RMsis > Send Log Files** option in JIRA Menu Bar.